# **Система бесперебойного питания APC Symmetra RM**

# **Руководство по эксплуатации**

# **на русском языке**

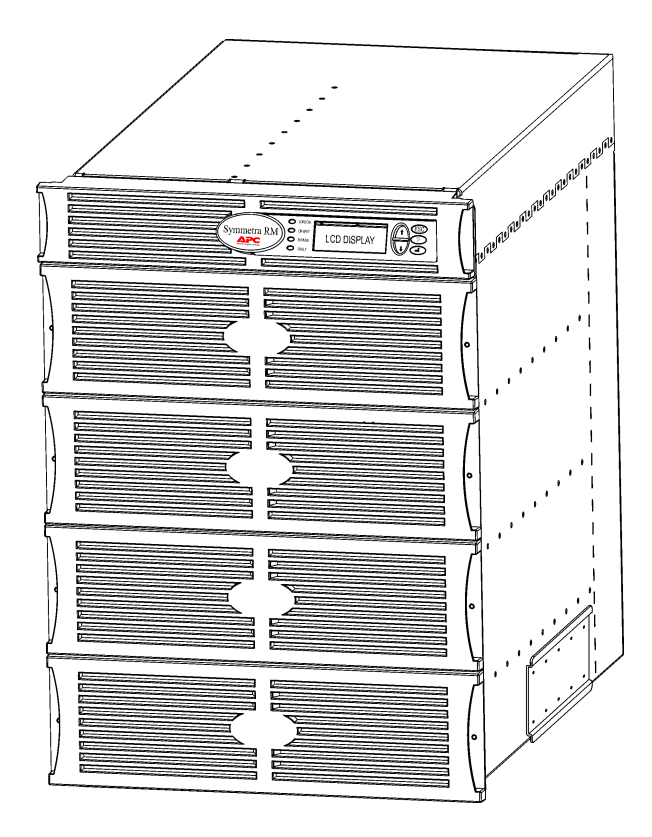

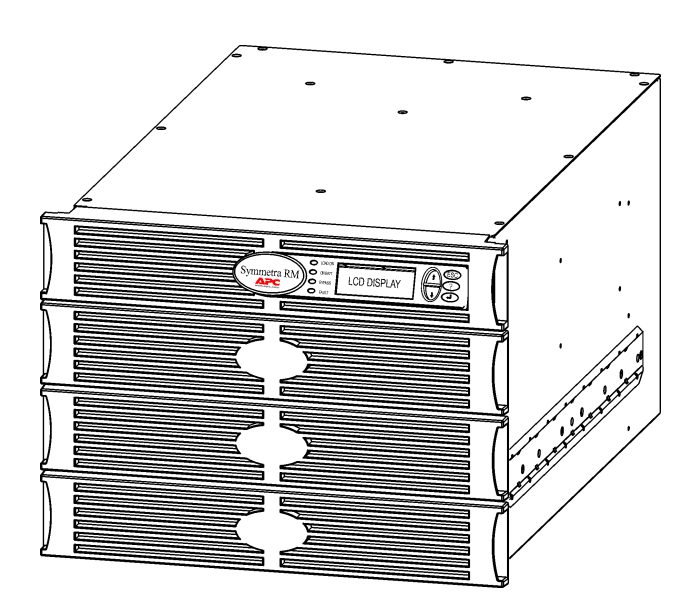

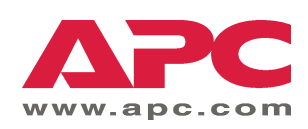

#### Адреса и телефоны служб поддержки заказчиков компании АРС

Адреса и телефоны служб поддержки заказчиков компании АРС можно найти по адресу http://www.apc.com/support в сети World Wide Web.Телефон в России (095) 916 7166

#### Комплекты сменных батарей и утилизация использованных батарей

Информацию о комплектах сменных батарей и о методах утилизации использованных батарей можно получить в торговом предприятии, поставившем оборудование, или на страницах компании АРС в сети World Wide Web, no agpecy http://www.apc.com.

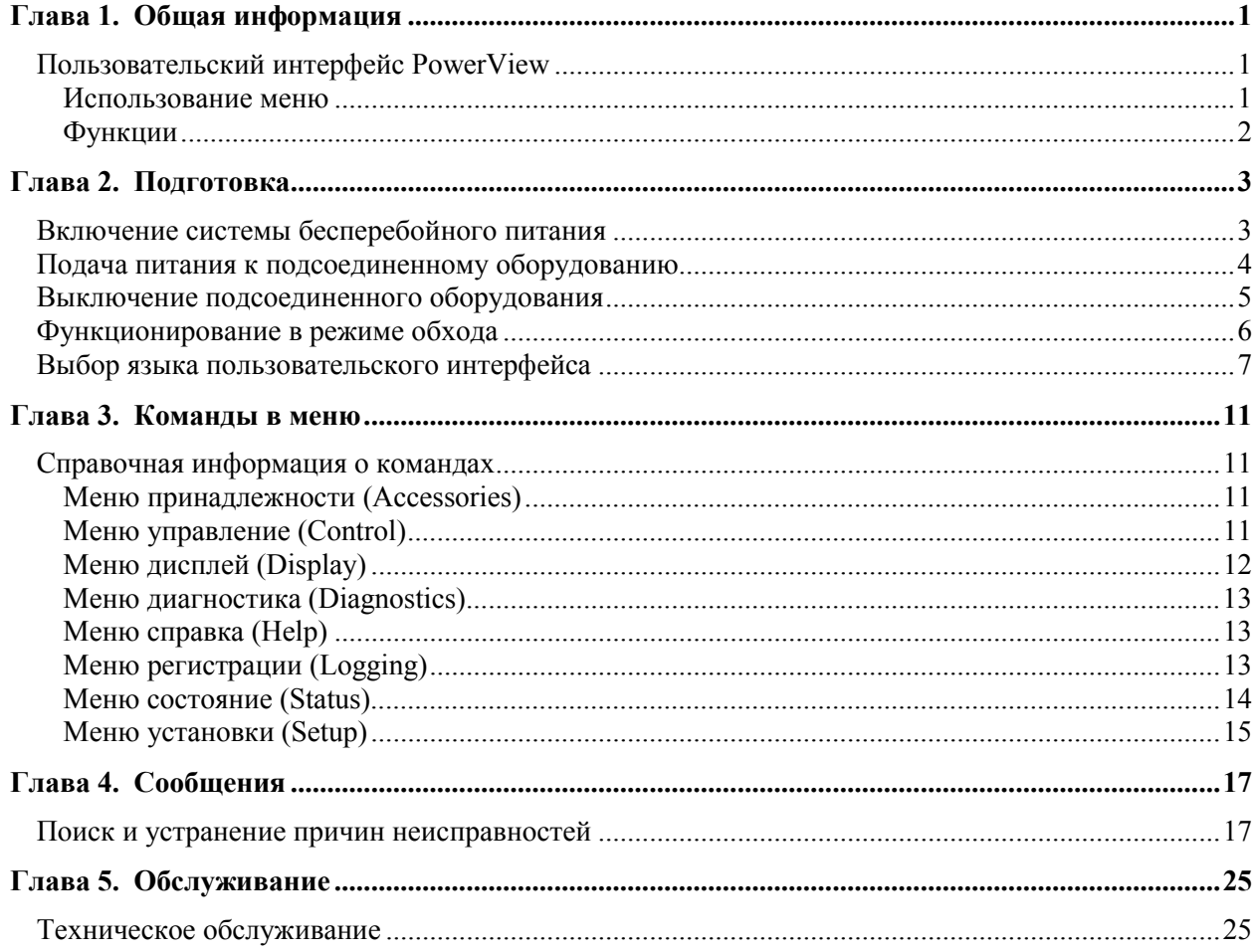

### **СОДЕРЖАНИЕ**

#### Пользовательский интерфейс PowerView

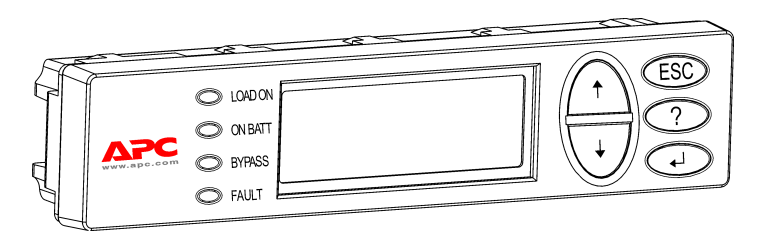

Рис. 1: Типичный дисплей PowerView

В этом руководстве содержится информация о методах эксплуатации системы бесперебойного питания с помощью пользовательского интерфейса PowerView.

Интерфейс PowerView позволяет осуществлять управление системой бесперебойного питания, задавать конфигурацию ее параметров и контролировать ее функционирование.

#### Использование меню

Восемь (8) меню дисплея PowerView позволяют выполнять функции и вводить команды.

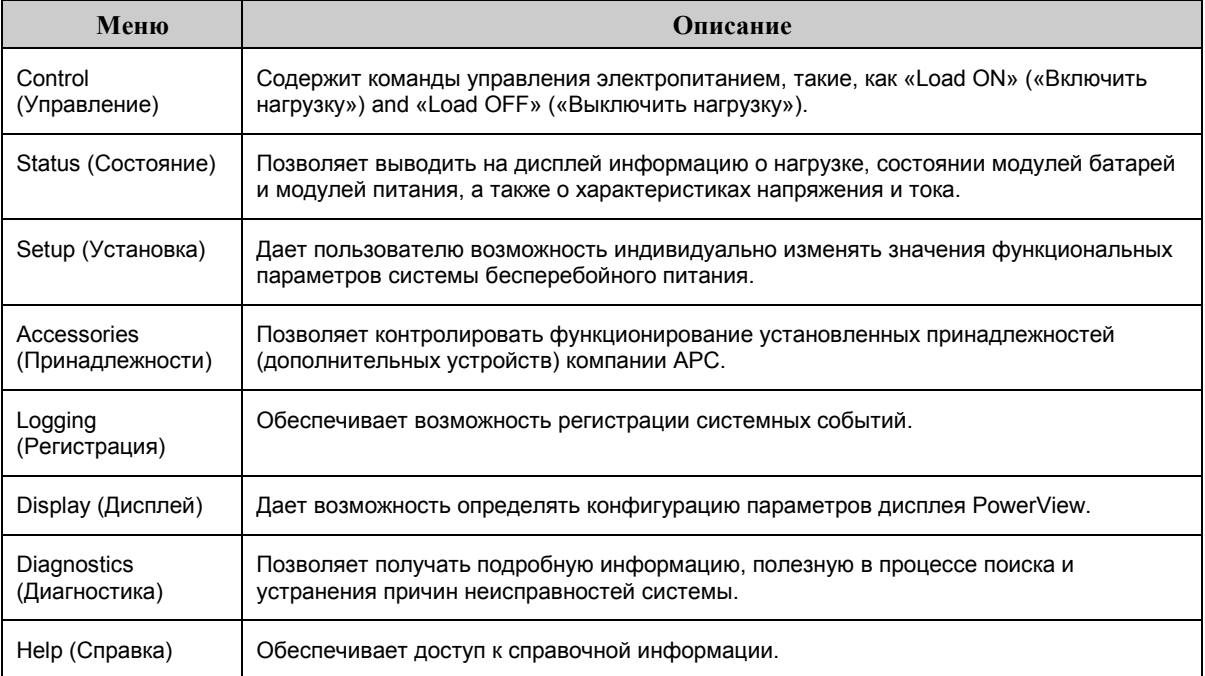

#### **ГЛАВА 1. ОБЩАЯ ИНФОРМАЦИЯ**

#### *Функции*

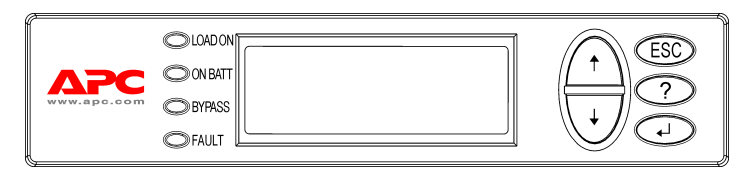

**Рис. 2: Панель дисплея**

К числу средств интерфейса PowerView относятся алфавитночисловой дисплей, клавиши выбора меню и команд, индикаторы состояния и звуковой предупреждающий сигнал.

В приведенных ниже таблицах описываются индикаторы состояния и методы выбора меню интерфейса PowerView.

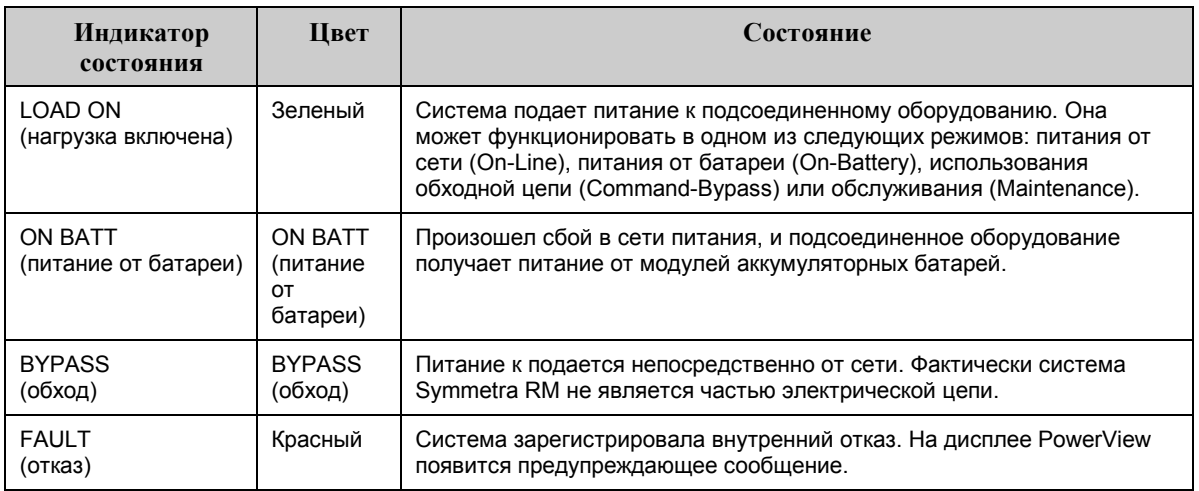

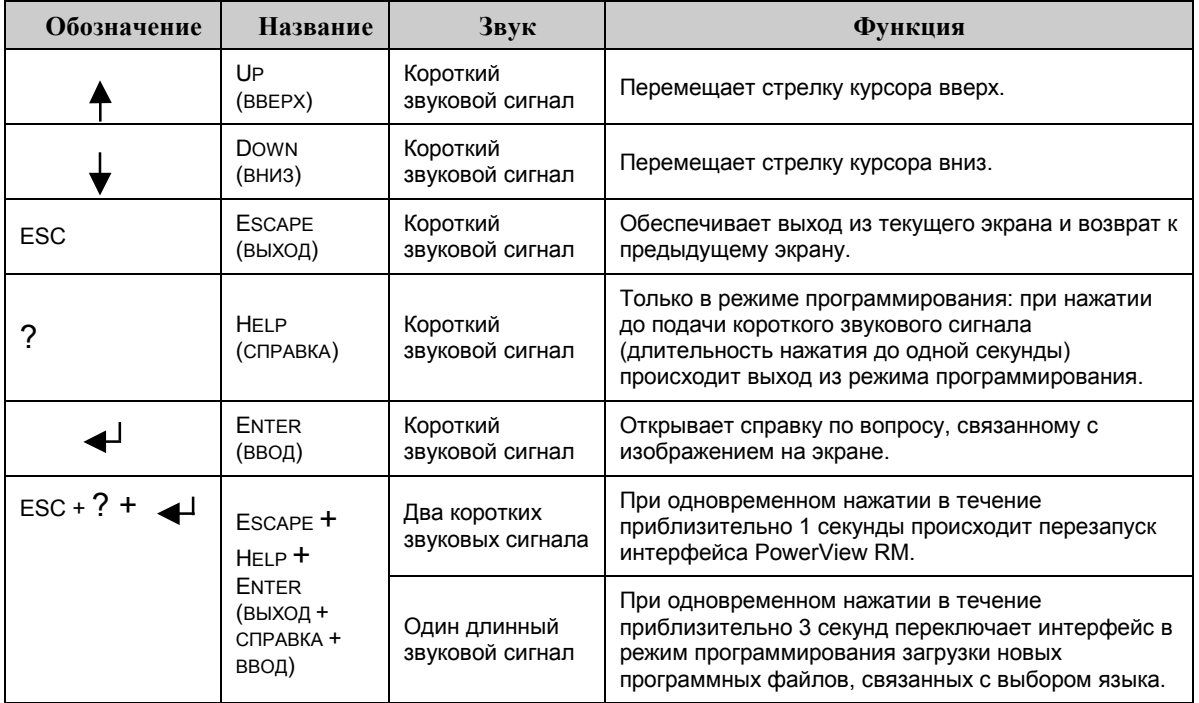

#### Включение системы бесперебойного питания

Для того, чтобы включить систему бесперебойного питания, выполните следующие операции.

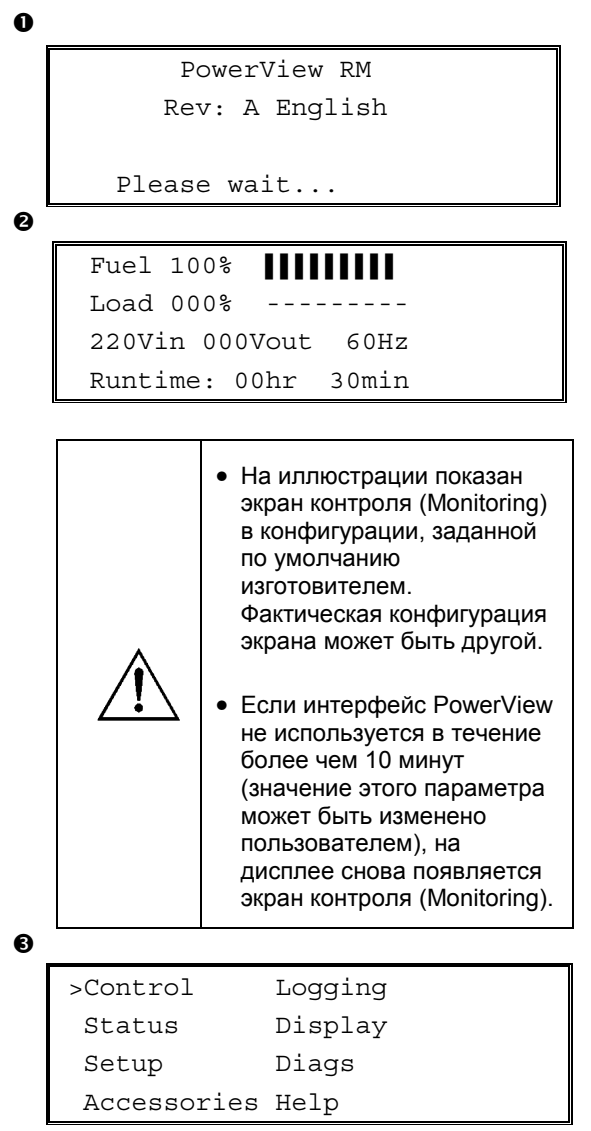

- 1. Убедитесь в том, что к системе подается питание от ветви распределительной электросети здания.
- 2. Убедитесь в том, что входной автоматический выключатель системы находится во включенном положении (ON).
- 3. Переведите включатель системы во включенное положение (ON). На жидкокристаллическом дисплее появится экран запуска (Startip) **O**.

После инициализации системы появится экран контроля (Monitoring) <sup>(2)</sup>, позволяющий быстро просматривать значения важнейших функциональных параметров.

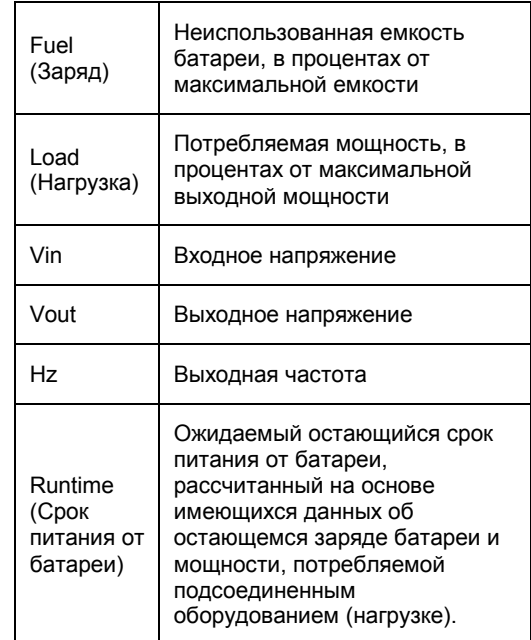

- 4. После появления экрана контроля (Monitoring) нажмите любую клавишу выбора меню и команд, чтобы открыть главное меню (Main Menu) <sup>®</sup>. В этом меню содержатся элементы доступа к восьми вторичным меню.
- 5. Для того, чтобы открыть вторичное меню, переместите стрелку курсора к соответствующему элементу меню и нажмите клавишу ввода (ENTER).

### Глава 2. Подготовка

#### Подача питания к подсоединенному оборудованию

Для того, чтобы подать питание от выходных розеток системы бесперебойного питания к подсоединенному оборудованию, выполните следующие операции.

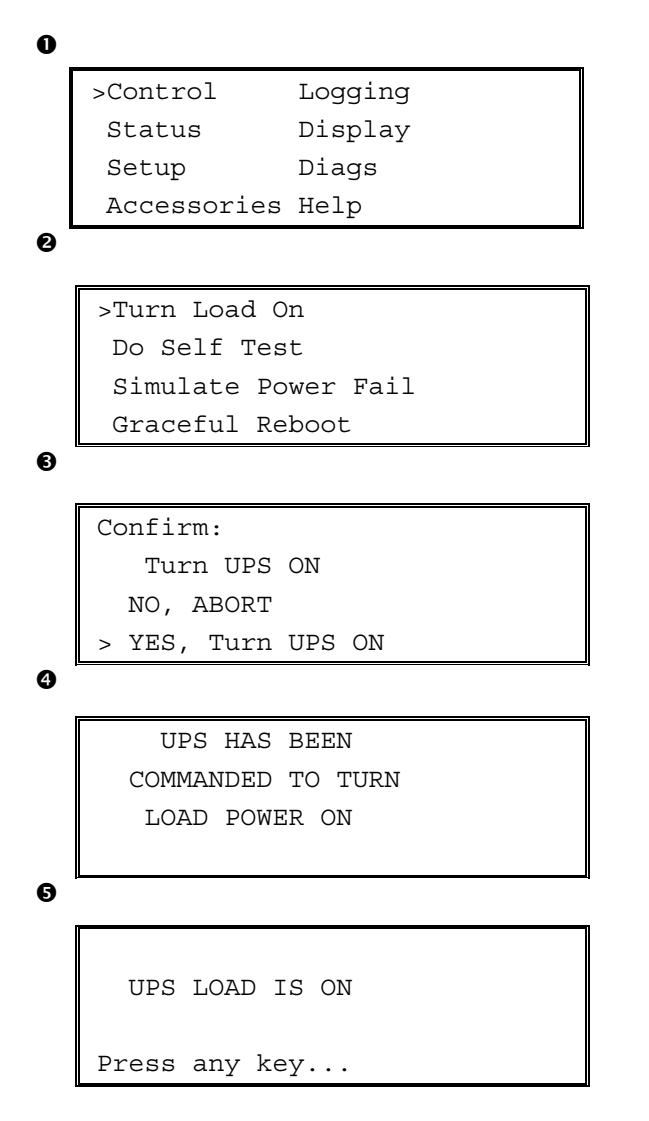

- 1. Нажмите клавишу выхода (ESC), чтобы возвратиться к главному меню (Main Menu) О, после чего выберите меню управления (CONTROL).
- 2. Выберите команду «Включить нагрузку»  $(TURN LOAD ON)$  <sup> $\odot$ </sup>.
- 3. Подтвердите выбор команды, выбрав ответ «Да» (YES) <sup>6</sup>.
- 4. Вы услышите щелчки и увидите сообщение  $\mathbf{O}_{\mathcal{L}}$
- 5. Примерно через 30 секунд вы увидите сообщение •: при этом загорится зеленый индикатор включения нагрузки (LOAD ON).

Это означает, что питание подается от выходов системы к подсоединенному оборудованию, и что система полностью защищает подсоединенное оборудование.

#### Выключение подсоединенного оборудования

Для того, чтобы прекратить подачу питания к подсоединенному оборудованию от выходов системы бесперебойного питания и выключить подсоединенное оборудование, выполните следующие операции.

```
\bullet>Control
                  Logging
    Status
                  Display
     Setup
                  Diags
    Accessories Help
\ddot{\mathbf{e}}>Turn Load Off
     Do Self Test
     Simulate Power Fail
     Graceful Reboot
❸
    Confirm:
       Turn UPS OFF
      NO, ABORT
      YES, Turn UPS OFF
Ø
        UPS HAS BEEN
     COMMANDED TO TURN
       LOAD POWER OFF
\bulletUPS LOAD IS OFF
    Press any key...
```
- 1. Нажмите клавишу выхода (ESC), чтобы возвратиться к главному меню (Main Menu) О, после чего выберите меню управления (CONTROL).
- 2. Выберите команду выключения нагрузки (TURN LOAD OFF) <sup>0</sup>.
- 3. Подтвердите выбор команды, выбрав ответ «Да» (YES) <sup>6</sup>.
- 4. Вы услышите щелчки и увидите сообщение  $\mathbf{O}_{\mathcal{L}}$
- 5. Примерно через 30 секунд вы увидите сообщение  $\bullet$ ; при этом зеленый индикатор включения нагрузки (LOAD ON) погаснет.

Это означает, что подача электропитания от выходов системы к подсоединенному оборудованию прекратилась.

6. Для того, чтобы полностью выключить систему, переведите включатель системы в выключенное положение (ОFF) и разомкните входной автоматический выключатель.

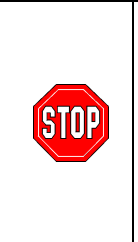

Не устанавливайте модули батарей до тех пор, пока система не будет подготовлена к включению. Создание преждевременной нагрузки на батареи может привести к их необратимому повреждению.

### Глава 2. Подготовка

#### Функционирование в режиме обхода

В дополнение к функции автоматического переключения в режим использования обходной цепи, в конструкции системы предусмотрен переключатель обходной цепи. Включение режима использования обходной цепи с помощью этого переключателя приводит к непосредственному подсоединению питаемого оборудования к ветви распределительной электросети, даже если система бесперебойного питания выключена.

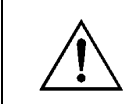

Перед включением обходной цепи вручную входной автоматический выключатель системы должен быть во включенном положении (ON); в противном случае питание не будет подаваться к подсоединенному оборудованию.

Для того, чтобы подать питание к подсоединенному оборудованию непосредственно от ветви распределительной электросети с помощью функции автоматического обхода, выполните следующие операции.

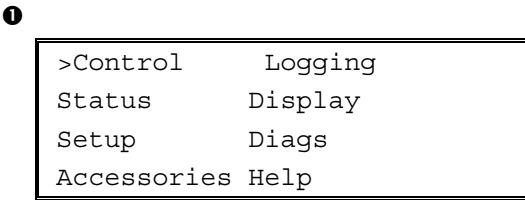

0

>Turn Load Off Do Self Test Simulate Power Fail Graceful Reboot  $\blacklozenge$ 

```
Graceful Turn Off
Start Runtime Cal
>UPS into Bypass
```
 $\bullet$ 

Confirm: UPS into Bypass NO, ABORT >YES, UPS into Bypass

❹

UPS IS BYPASSED

Press any key...

- 1. Нажмите клавишу выхода (ESC), чтобы возвратиться к главному меню (Main Menu) О, после чего выберите меню управления (CONTROL).
- 2. Выберите команду включения обхода (UPS INTO BYPASS)  $\Theta$ .
- 3. Подтвердите выбор команды, выбрав ответ  $\langle \angle$  (XES)  $\Theta$ .
- 4. Вы увидите сообщение <sup>•</sup> . Кроме того, загорятся зеленый индикатор включения нагрузки (LOAD ON) и желтый индикатор использования обходной цепи (BYPASS).

#### **Выбор языка пользовательского интерфейса**

По умолчанию, изготовитель задает английский язык в качестве языка пользовательского интерфейса. Вы можете изменить выбор языка, загрузив новое микропрограммное обеспечение интерфейса PowerView. На компакт-диске, поставляемом вместе с системой, записано микропрограммное обеспечение на французском, немецком, итальянском и испанском языках. Для того, чтобы получить доступ к многоязычной технической документации и микропрограммному обеспечению, поддерживающему другие языки, воспользуйтесь информационным центром компании APC в сети World Wide Web по адресу http://www.apc.com .

Для того, чтобы изменить выбор языка пользовательского интерфейса, выполните следующие операции.

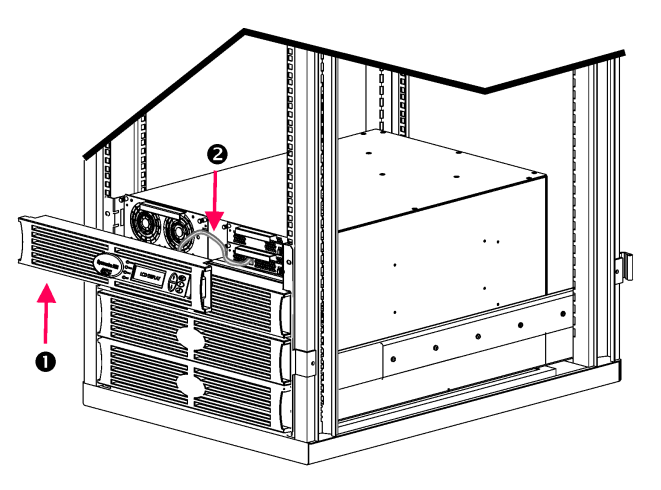

**Рис. 3: Оправка панели дисплея системы Symmetra RM 2-6 КВА**

- 1. Удалите оправку панели дисплея PowerView с передней стороны системы бесперебойного питания.
- 2. Отсоедините кабель системы <sup>•</sup> от порта RJ-45 на панели дисплея PowerView.

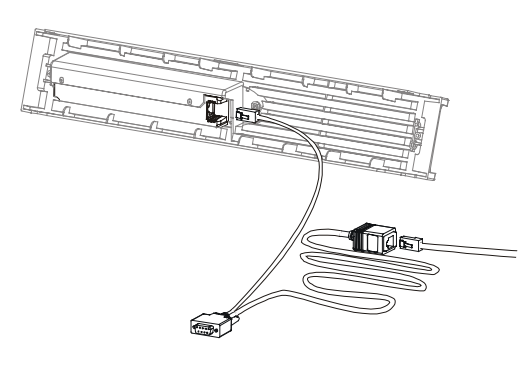

Рис. 4: Типичный кабель для программирования

- 3. Подсоедините кабель для программирования (поставляемый вместе с системой компонент АРС № 940-0082) к панели дисплея PowerView и кабелю системы.
	- Подсоедините разъем RJ-45 к порту на  $\bullet$ задней панели модуля интерфейса PowerView.
	- Подсоедините гнездовой разъем DB-9  $\bullet$ кабеля для программирования к последовательному порту связи компьютера.

Перед загрузкой программного обеспечения должен быть обеспечен доступ операционной системы загружающего компьютера к файлам, записанным на компакт-диске, полученном вместе с системой, или к файлам, содержащимся в информационном центре компании АРС в сети World Wide Web  $(http://www.apo.com)$ .

- Подсоедините кабель системы к гнездовому разъему RJ-45 кабеля для программирования.
- 4. Найдите файл программного обеспечения на выбранном вами языке, который вы желаете загрузить в систему.

Имя каждого из файлов программного обеспечения на различных языках содержит наименование соответствующего языка (français, español, и т. п.) и расширение  $\phi$ . В информационном центре компании АРС в сети World Wide Web могут содержаться файлы программного обеспечения на других языках и обновленные версии программного обеспечения.

- 5. Переключите модуль интерфейса PowerView в режим программирования, одновременно нажав три правые клавиши (ESCAPE, HELP, and ENTER) и удерживая их в нажатом положении в течение примерно трех секунд, до тех пор, пока модуль интерфейса PowerView не подаст длительный звуковой сигнал.
	- На жидкокристаллическом дисплее  $\bullet$ появится экран программирования (Programming).
	- Если вы желаете закрыть экран  $\bullet$ программирования (Programming) перед началом загрузки файла (см. описание операции 6), нажимайте клавишу выхода (ESC) до тех пор, пока вы не услышите звуковой сигнал (примерно в течение одной секунды).

#### Глава 2. Подготовка

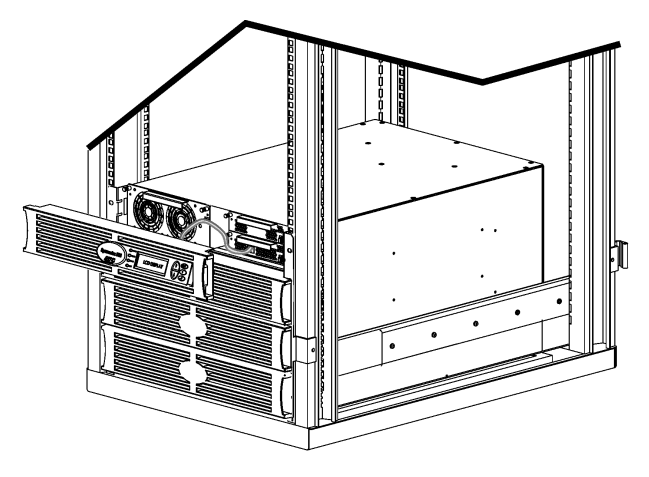

Рис. 5: Оправка панели дисплея системы Symmetra RM 2-6 KBA

- 6. Запустите программу HyperTerminal или другую программу эмуляции терминала, записанную на диск компьютера.
	- Задайте следующие параметры  $\bullet$ связи: 8 битов, без бита контроля четности, без управления потоком данных, 1 стоповый бит, скорость передачи данных 19 200 бит в секунду.
	- После установления связи воспользуйтесь протоколом Xmodem, чтобы загрузить в модуль интерфейса PowerView файл программного обеспечения на выбранном языке с компакт-диска или с жесткого диска компьютера (если файл был предварительно загружен из сети World Wide Web).
	- По окончании загрузки файла модуль интерфейса PowerView перезапустится и выведет на дисплей экран запуска (Startup) на выбранном пользователем языке.
- 7. Если загрузка файла не завершится успешно, модуль интерфейса PowerView перезапустится. Повторите попытку загрузки файла, снова выполнив операции 4 и 5.
- 8. Закройте программу эмуляции терминала.
	- $\bullet$ Отсоедините кабель для программирования и подсоедините кабель системы к модулю интерфейса PowerView.
- 9. Совместите выступы оправки панели дисплея PowerView с пазами с передней стороны корпуса системы и осторожно вставьте выступы в пазы, защелкнув установленную оправку.

# Глава 2. Подготовка

#### Справочная информация о командах

В следующих разделах подробно описывается каждая из команд. Команды перечислены в той иерархической последовательности, в какой они появляются в меню интерфейса PowerView.

#### Меню принадлежности (Accessories)

Меню «Принадлежности» (Accessories) позволяет контролировать функционирование установленных принадлежностей (дополнительных устройств) компании APC. Следует отметить, что с целью контроля функционирования внутренних дополнительных устройств системы модуль интерфейса PoweView следует подсоединять к порту компьютерного интерфейса на задней панели корпуса системы бесперебойного питания.

#### Меню управление (Control)

Управление характеристиками электропитания на входе и выходах системы бесперебойного питания осуществляется с помощью меню управления (Control).

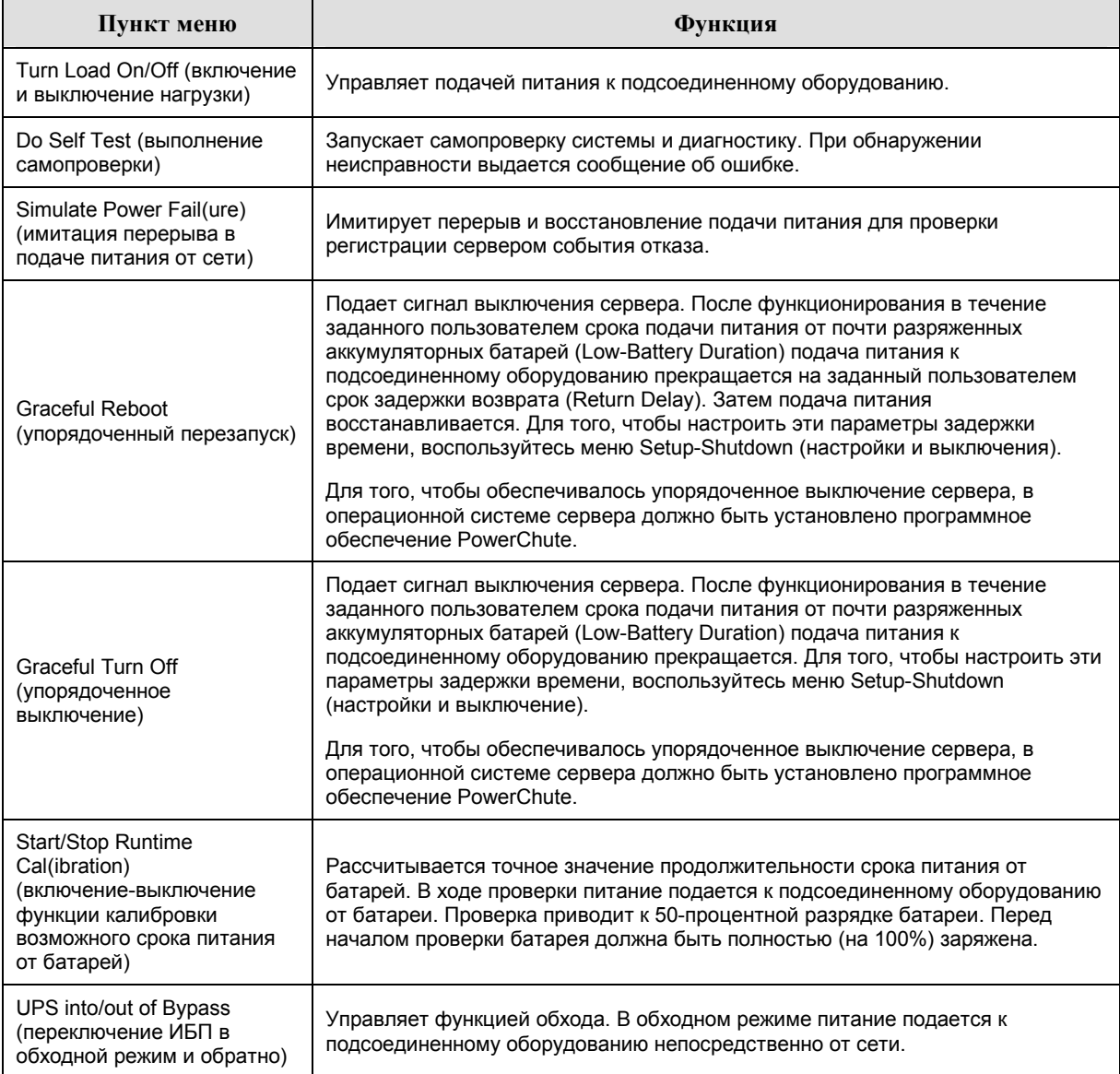

### **ГЛАВА 3. КОМАНДЫ В МЕНЮ**

#### *Меню дисплей (Display)*

Меню дисплей (Display) позволяет пользователю задавать функциональные возможности дисплея PowerView RM по своему усмотрению.

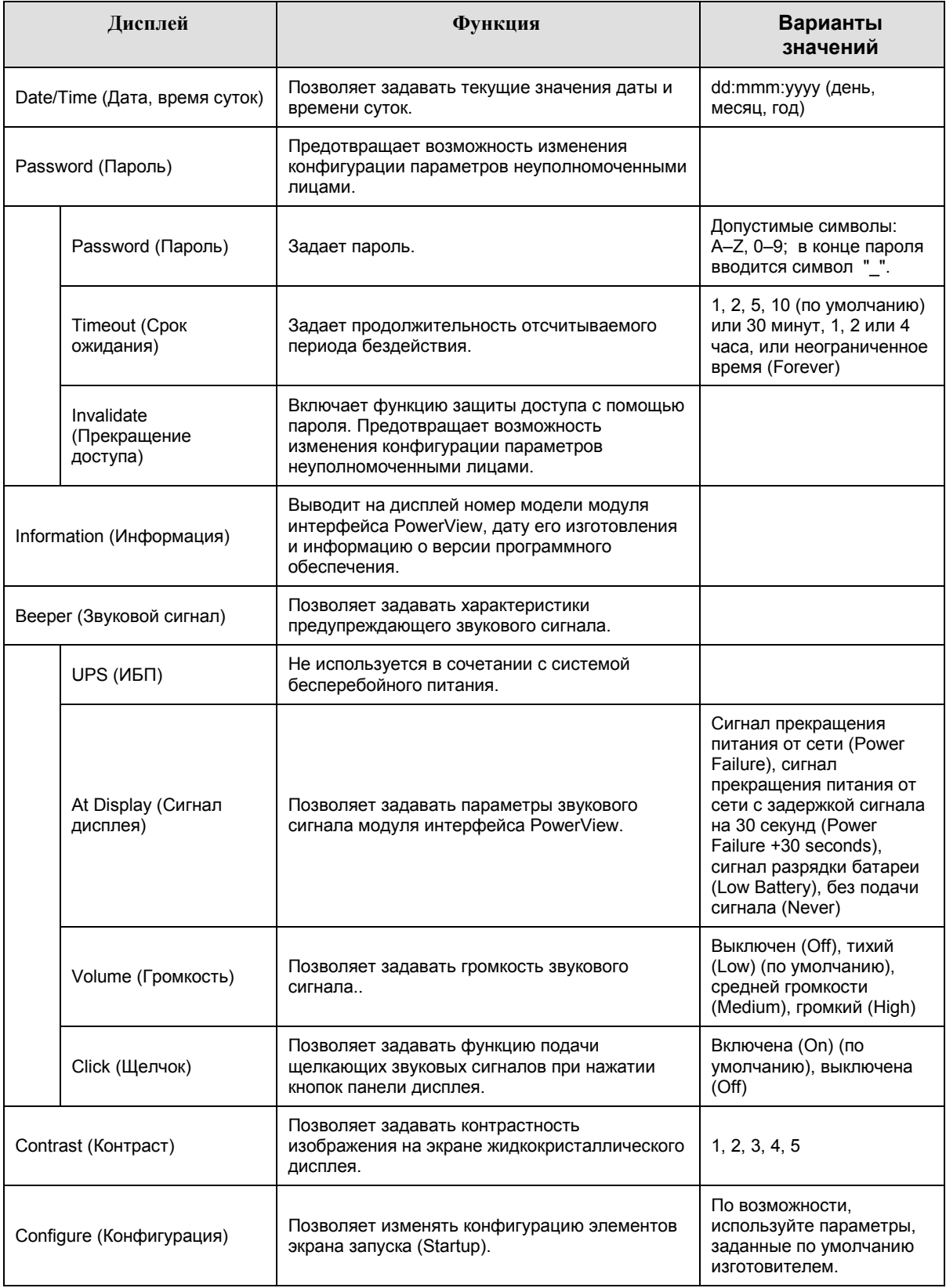

#### Меню диагностика (Diagnostics)

Меню диагностика (Diagnostics) предоставляет информацию, используемую при поиске и устранении неисправностей.

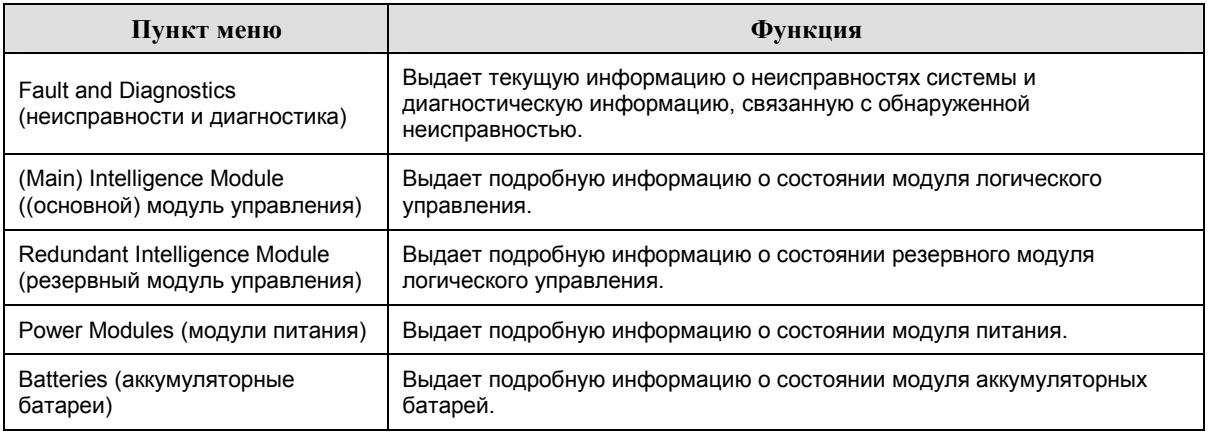

#### Меню справка (Help)

Для того, чтобы получить доступ к экранам оперативной справки дисплея PowerView RM, поочередно нажимайте кнопки Scroll Up (прокрутка вверх) и Scroll Down (прокрутка вниз) до выхода к информации, связанной с изображением на экране.

#### Меню регистрации (Logging)

Меню регистрация (Logging) позволяет пользователю задавать в устройстве Symmetra RM параметры регистрации по своему усмотрению.

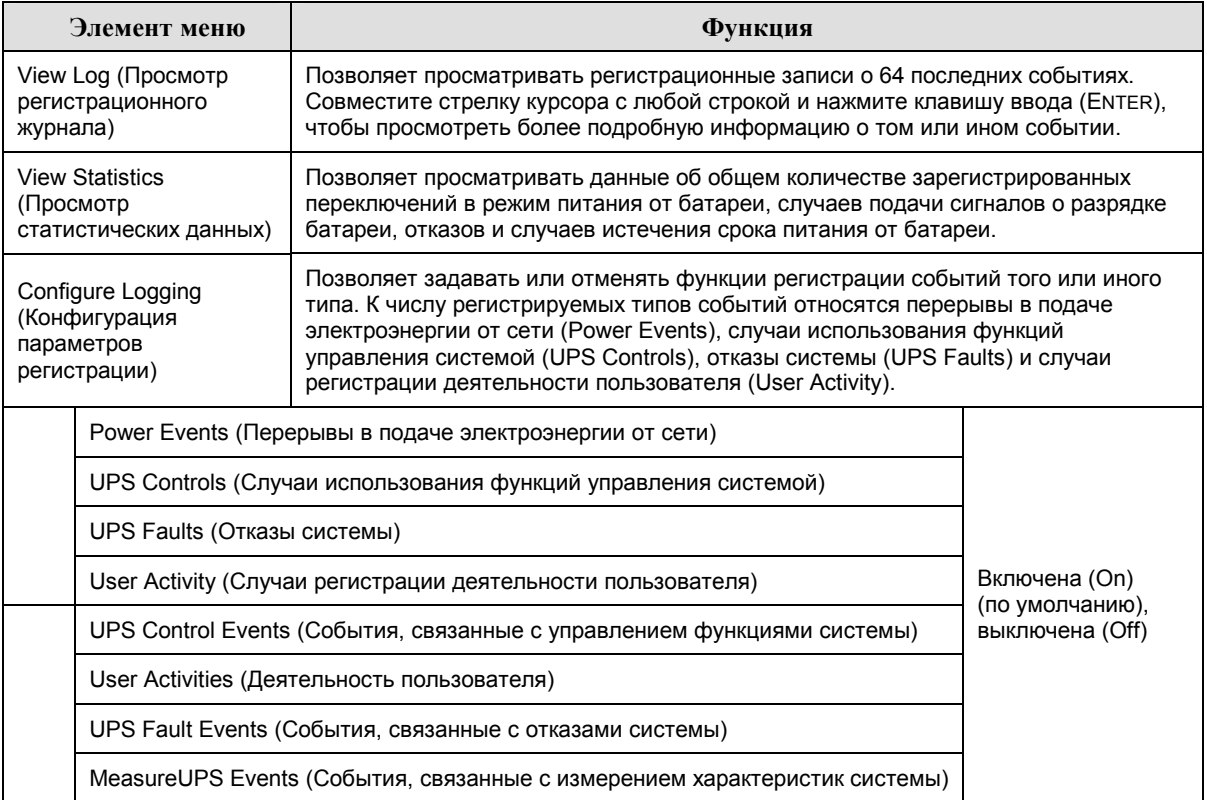

### Глава 3. Команды в меню

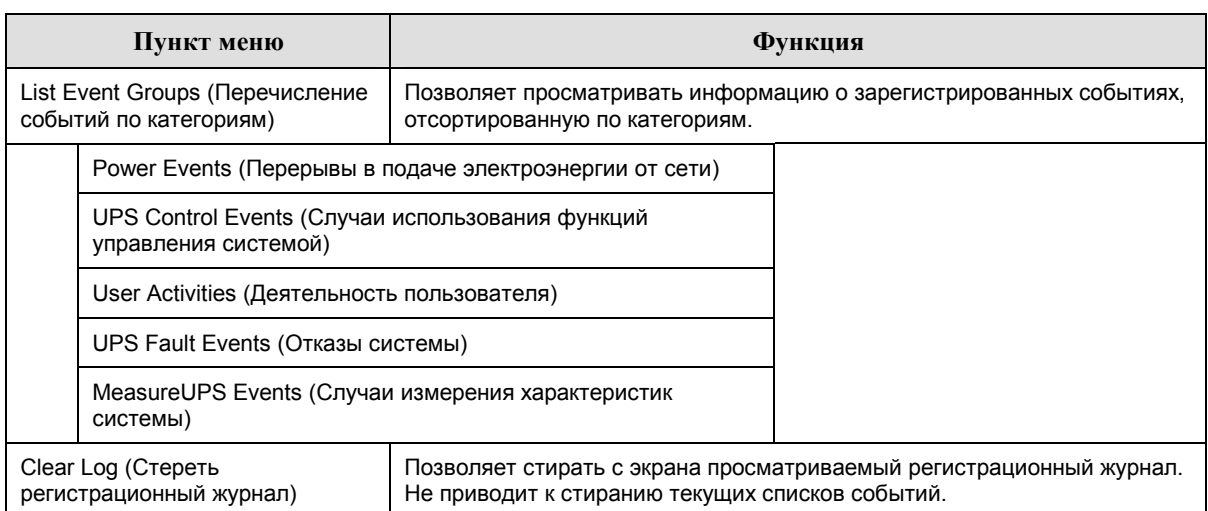

#### Меню регистрации (Logging) продолжение

#### Меню состояние (Status)

Меню состояние (Status) позволяет получать информацию о нагрузке, модулях аккумуляторных батарей и модулях питания, напряжении и потреблении тока.

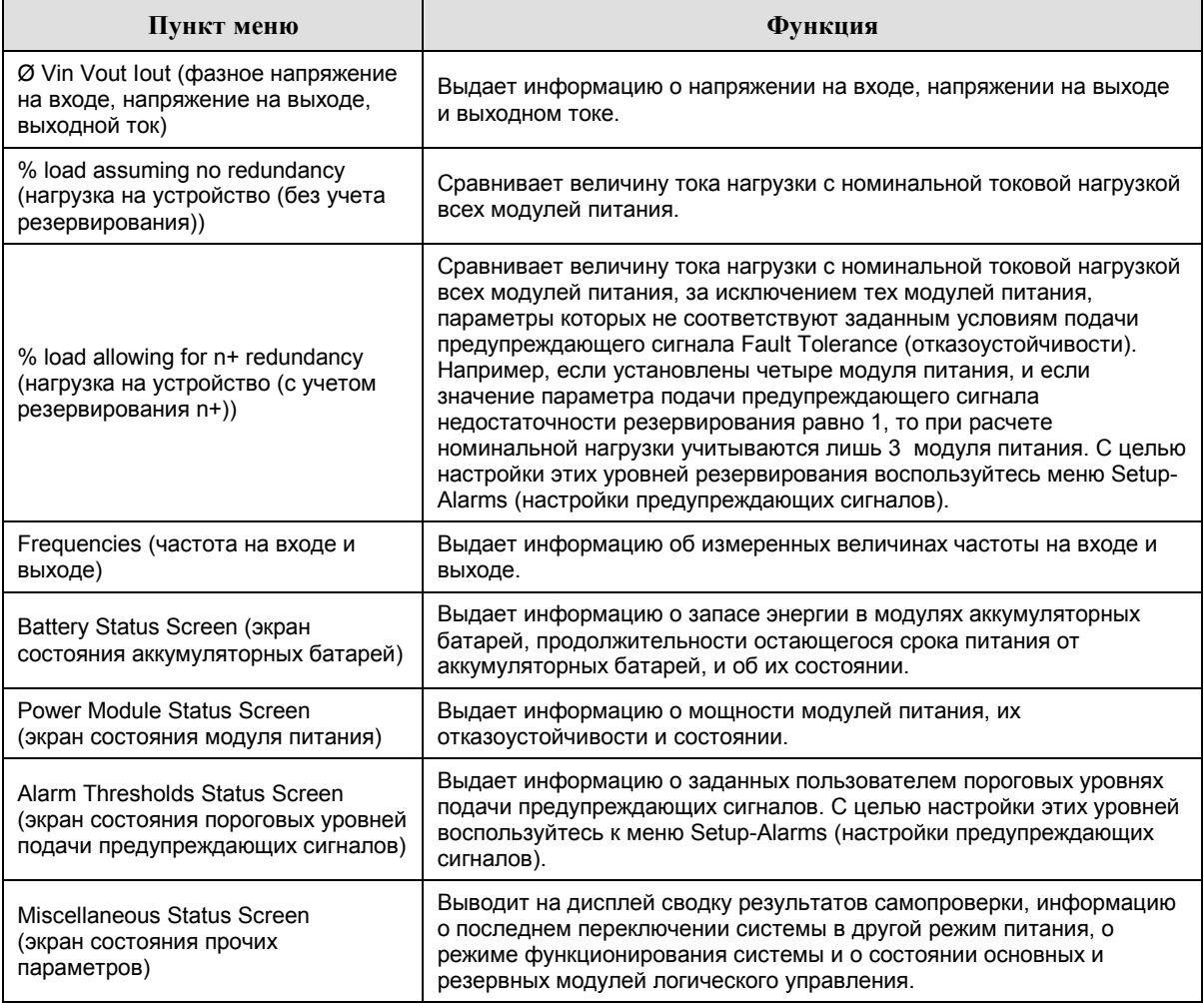

#### *Меню установки (Setup)*

Меню установки (Setup) позволяет изменять значения индивидуальных параметров функций системы бесперебойного питания.

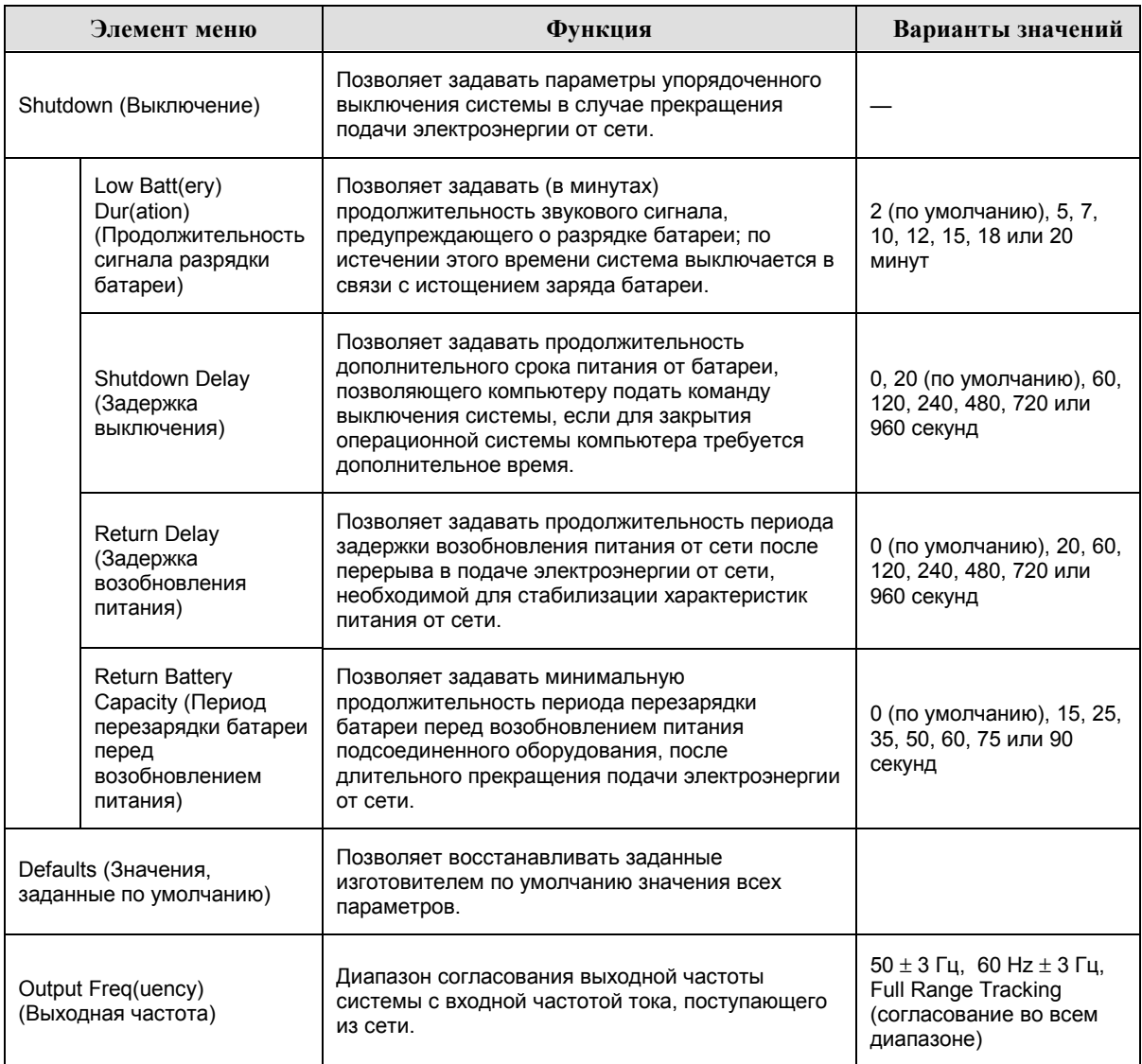

# **ГЛАВА 3. КОМАНДЫ В МЕНЮ**

### *Меню установки (Setup) продолжение*

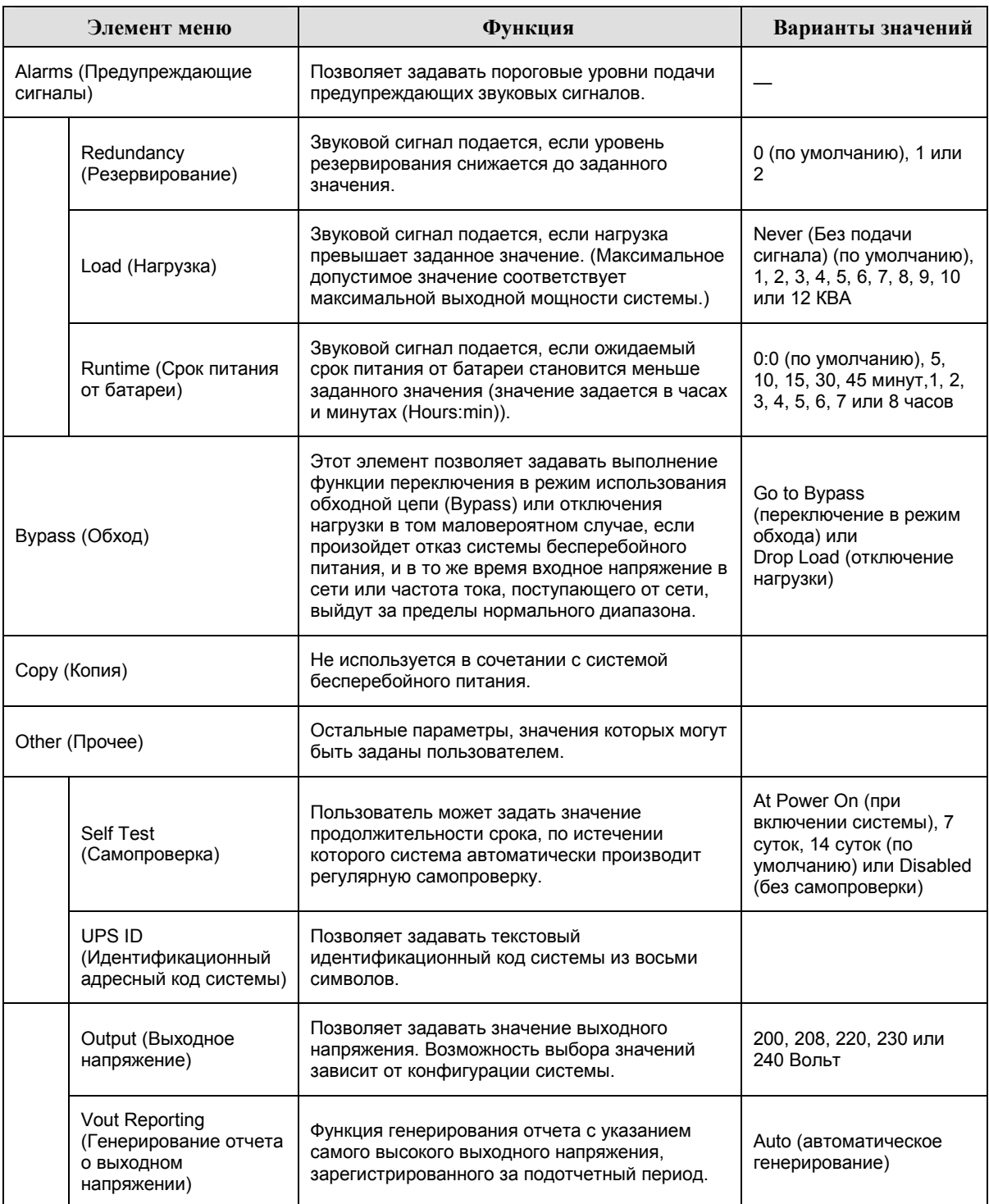

#### Поиск и устранение причин неисправностей

Пользовательский интерфейс PowerView RM выводит на дисплей различные сообщения, в том числе сообщения о состоянии предупреждающих сигналов и изменениях в конфигурации системы. В настоящем разделе перечислены все сообщения, появляющиеся на дисплее PowerView RM, объясняется значение каждого из них, и приводятся соответствующие рекомендации по устранению неисправностей.

Обращайтесь за содействием в решении сложных проблем, связанных с использованием системы бесперебойного питания, к персоналу службы технической помощи компании АРС. См. адреса и телефоны ближайших уполномоченных центров технической помощи в информационном центре компании APC в сети World Wide Web по адресу http://www.apc.com/support.

На дисплее могут одновременно появляться несколько сообщений, приведенных ниже. Если это произойдет, не забудьте просмотреть все сообщения, чтобы точнее определить состояние системы.

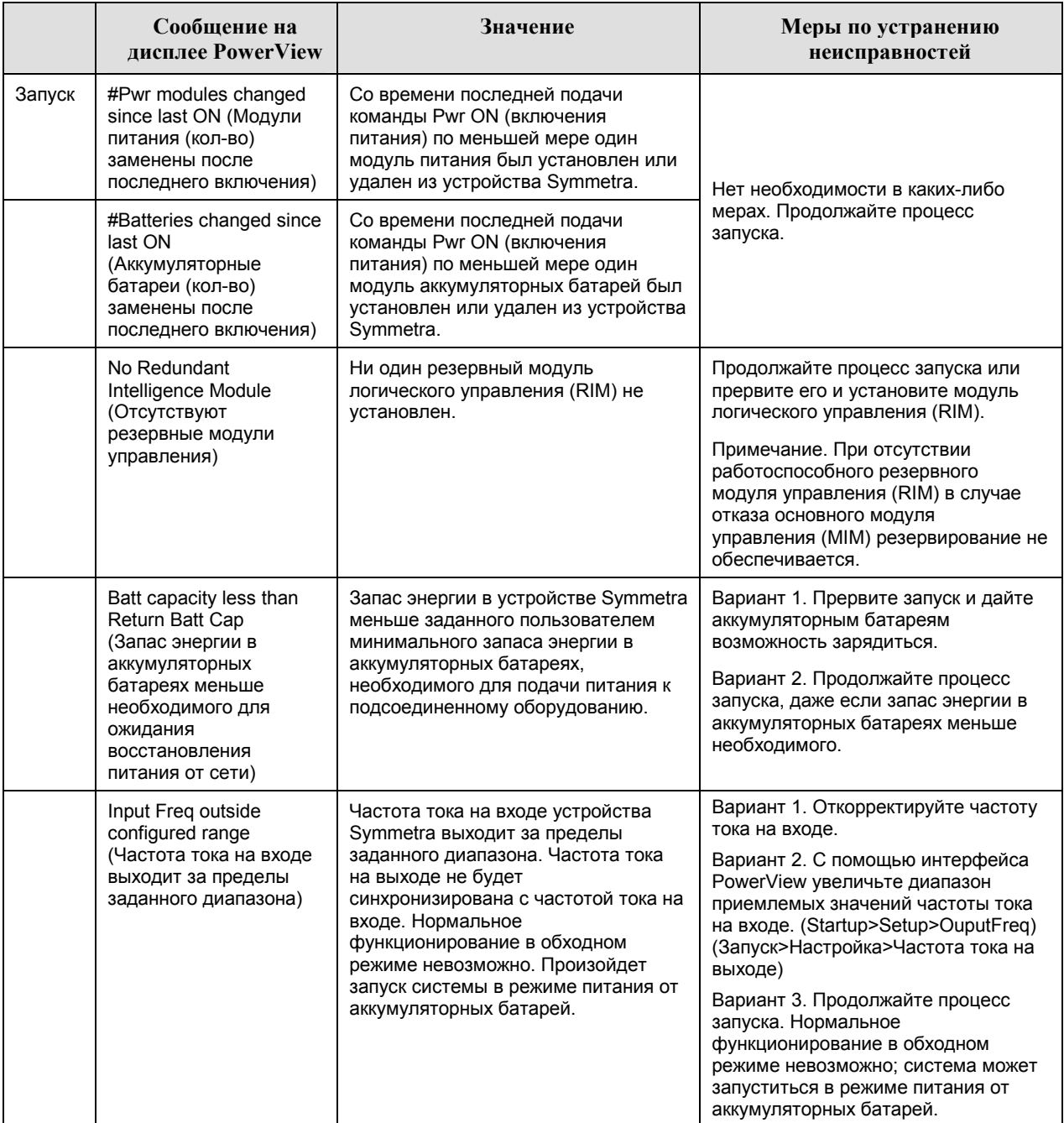

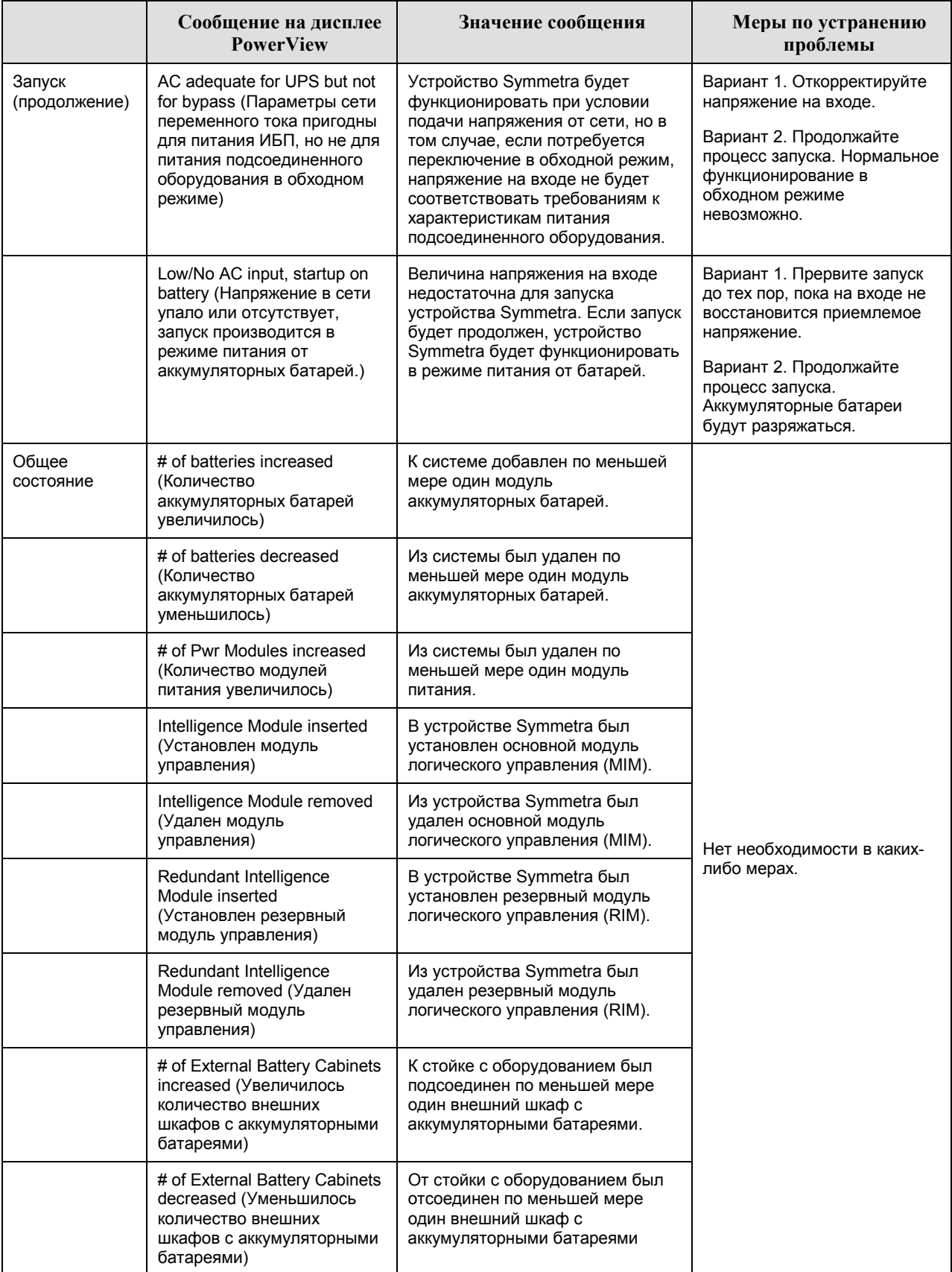

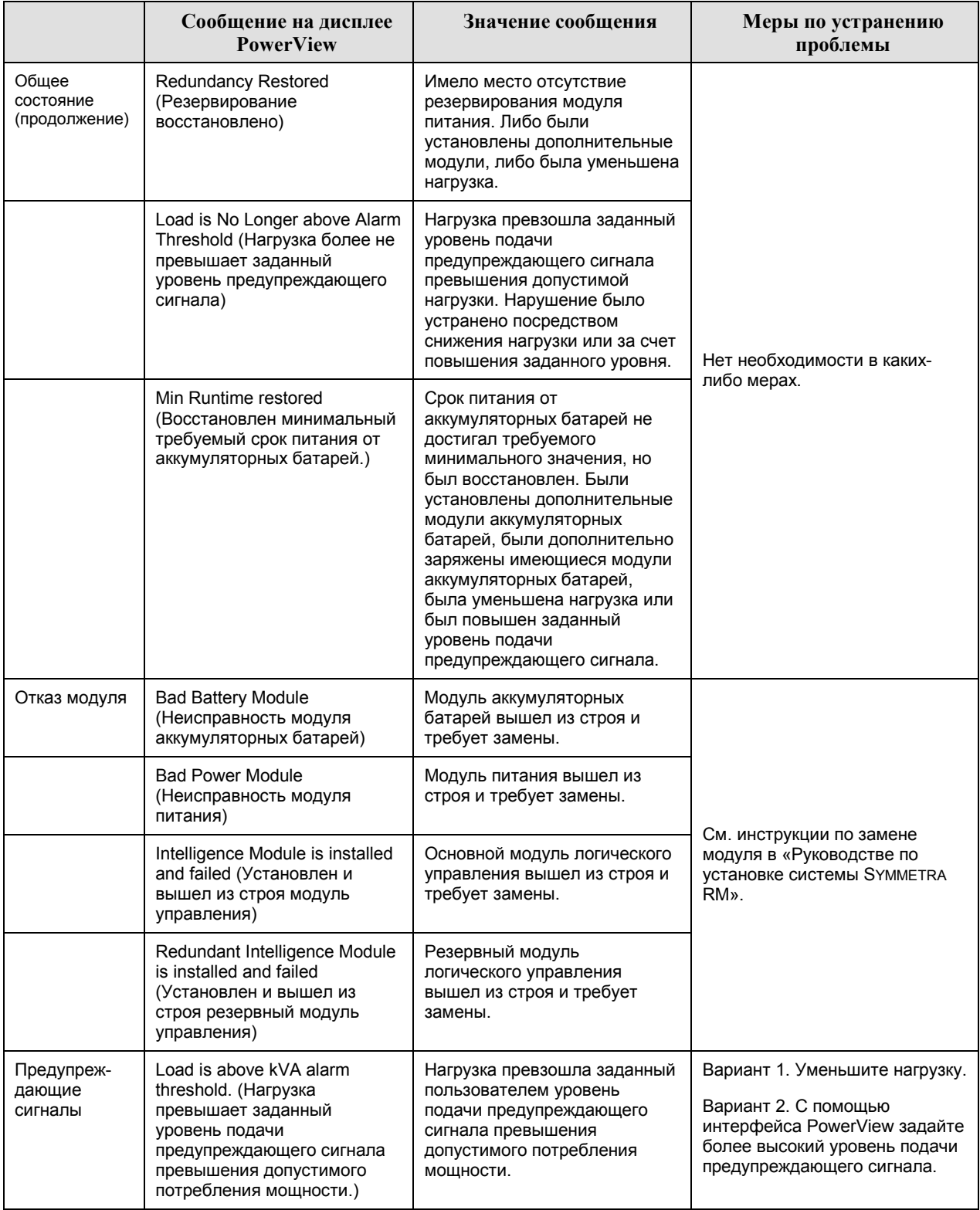

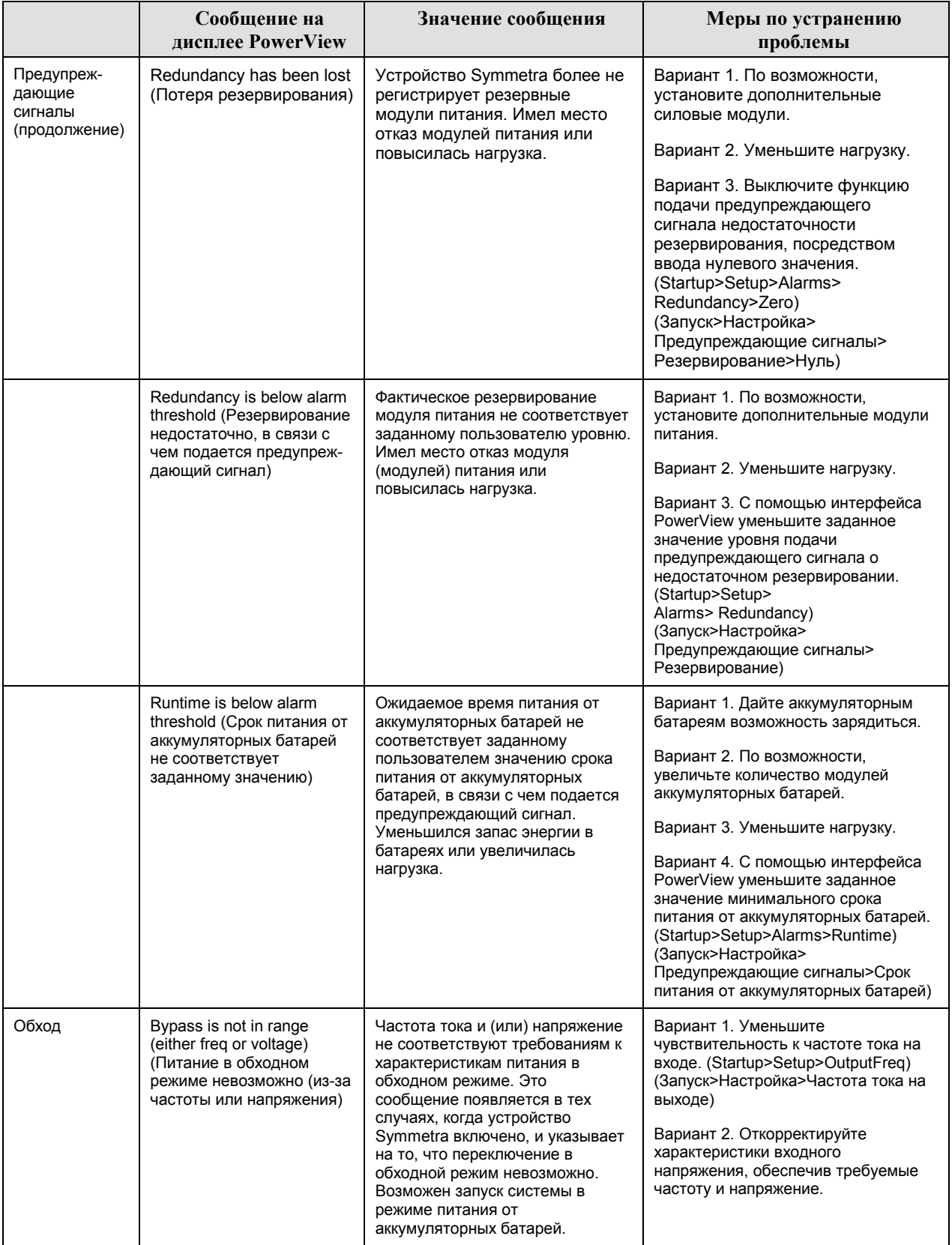

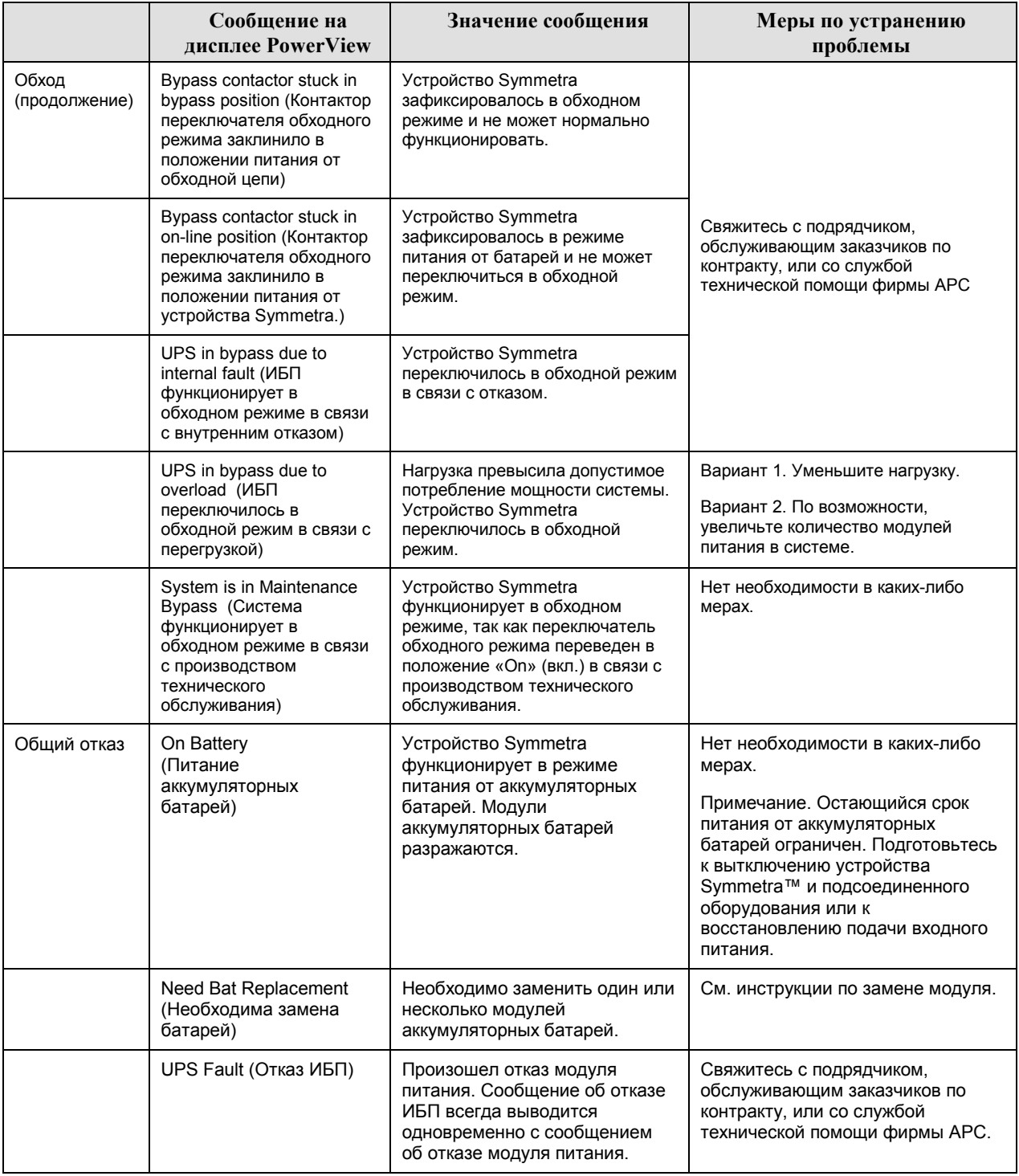

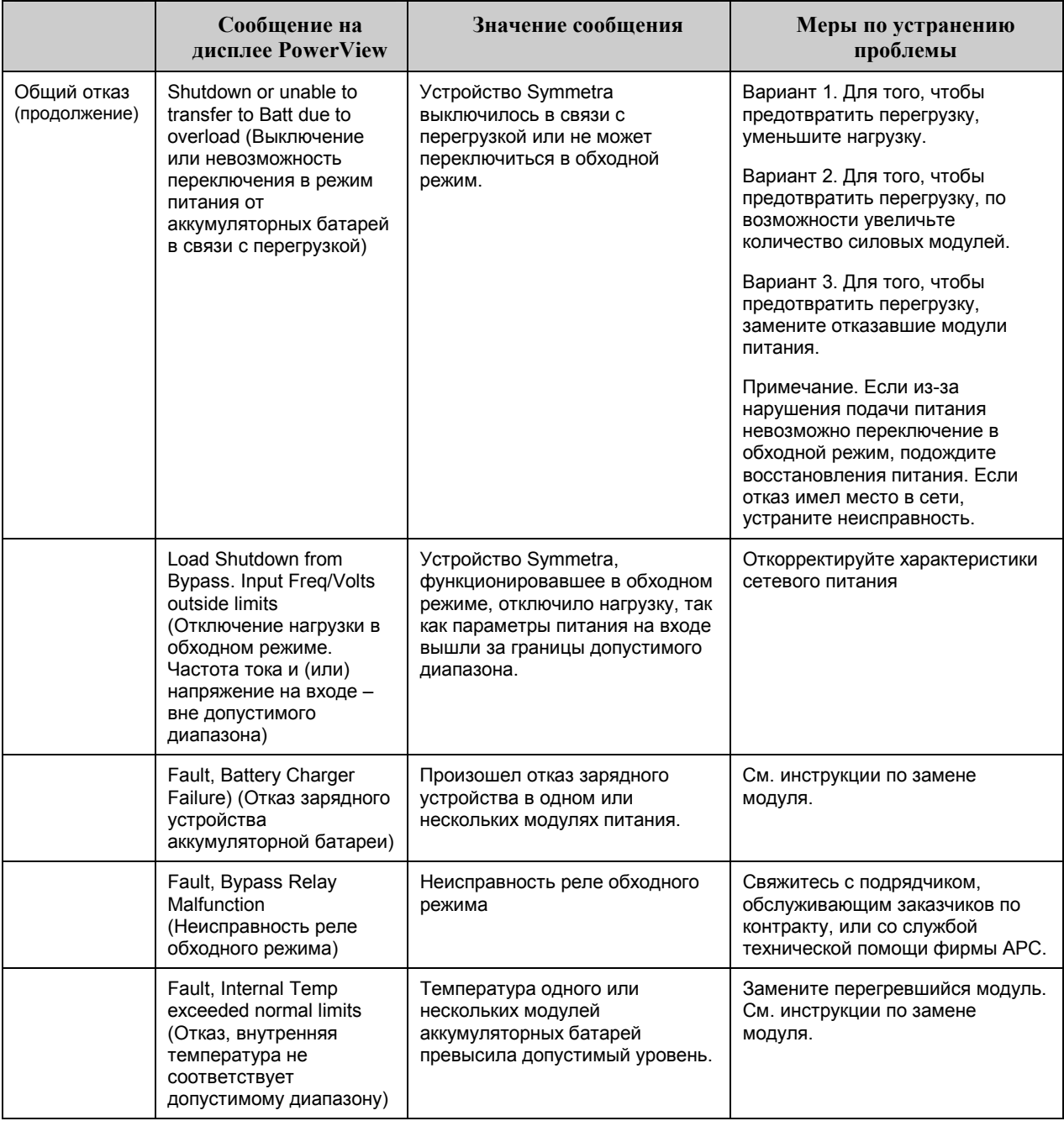

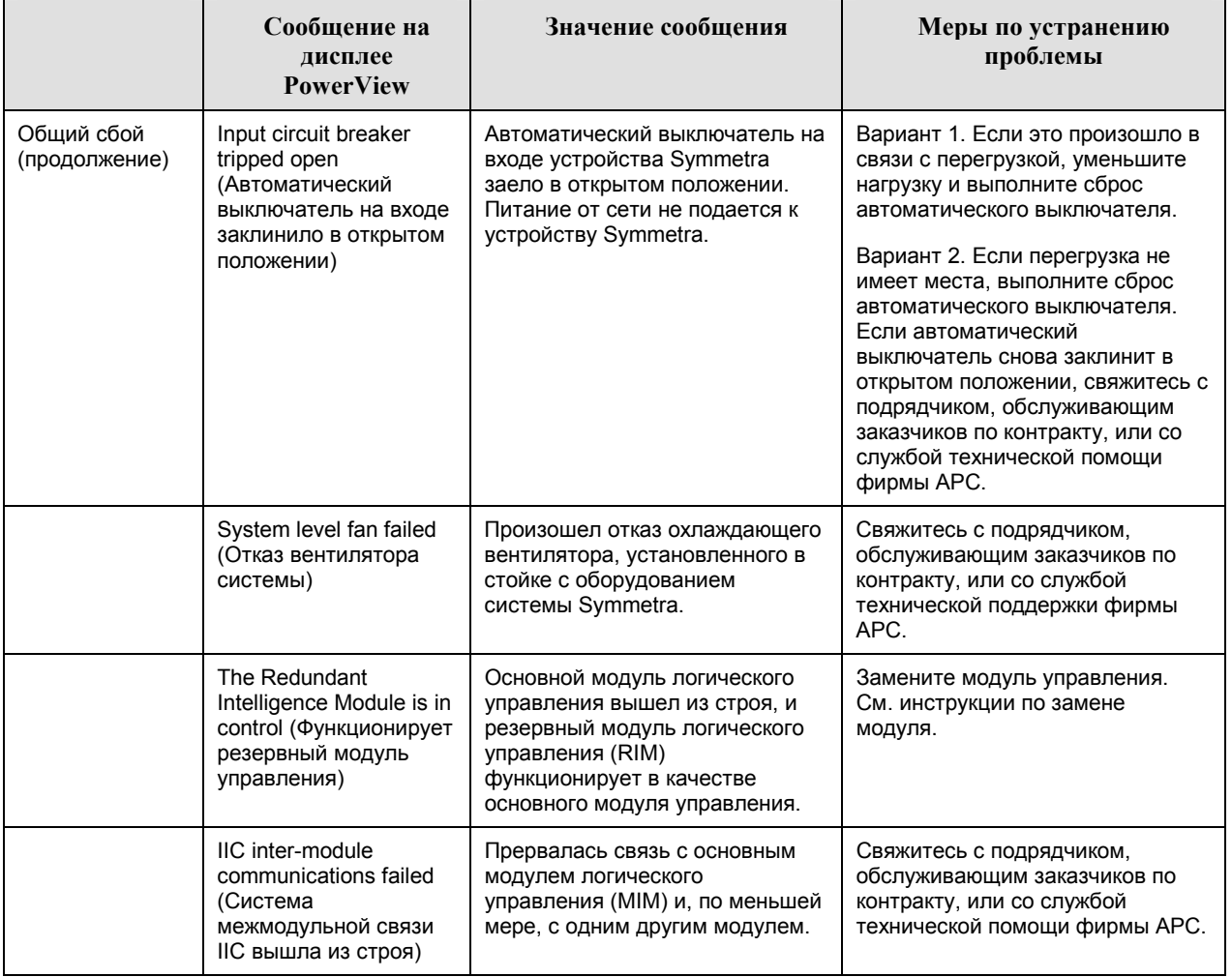

### Глава 4. Сообщения

#### Техническое обслуживание

Если потребуется техническое обслуживание системы бесперебойного питания, не возвращайте ее на поставившее систему торговое предприятие! Вместо этого, примите следующие меры.

- 1. Просмотрите рекомендации, приведенные в главе «Сообщения», и попытайтесь самостоятельно устранить наиболее распространенные проблемы.
- 2. Убедитесь в том, что не сработали автоматические выключатели. Срабатывание автоматического выключателя — наиболее распространенная проблема при использовании системы бесперебойного питания!
- 3. Если проблему не удается устранить, обратитесь в отдел обслуживания заказчиков по телефону или с помощью указателя связи, находящегося на странице APC в сети World Wide Web по aдресу http://www.apc.com/support.
	- $\bullet$ Приготовьте следующую информацию: номер модели системы, ее серийный номер и дату ее приобретения. Техник попросит вас описать проблему и попытается решить ее, предлагая рекомендации по телефону. Если такое устранение проблемы окажется невозможным, техник сообщит вам номер разрешения на возврат материалов (RMA#).
	- $\bullet$ Если срок гарантийного обслуживания системы бесперебойного питания не истек, ремонт выполняется бесплатно. Если этот срок уже истек, за ремонт взимается плата.
- 4. Отправляйте систему в той упаковке, в которой вы ее получили. Если первоначальная упаковка системы потеряна, попросите представителя отдела обслуживания заказчиков помочь вам в получении нового комплекта упаковочных материалов. Номера телефонов отдела обслуживания заказчиков приведены на странице информационного центра компании APC в сети World Wide Web по адресу http://www.apc.com/support.
- 5. Упаковывайте систему бесперебойного питания так, чтобы она не была повреждена во время перевозки. Гарантийные обязательства изготовителя не относятся к повреждениям продукции, возникшим во время ее перевозки.
- 6. Обозначьте номер разрешения на возврат материалов (RMA#) на наружной поверхности упаковки.

### Глава 5. Обслуживание